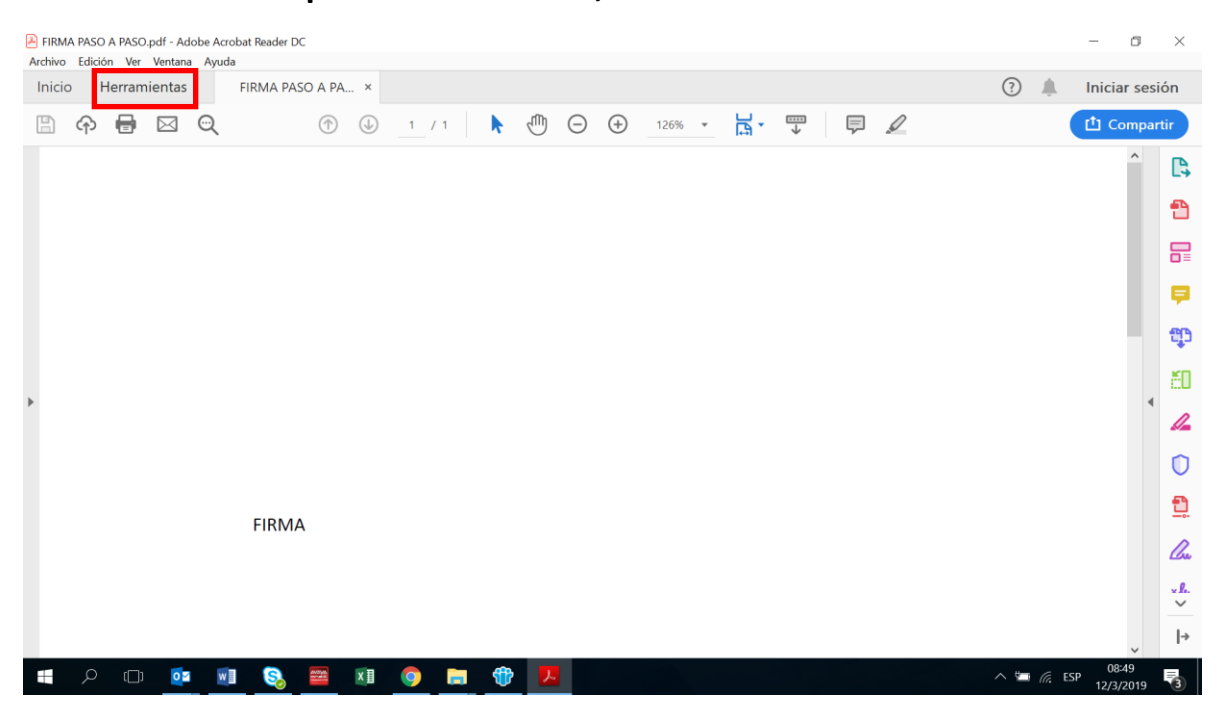

## **Paso 1: En el PDF que necesita firmar, hace clic en Herramientas**

**Paso 2: En el menú herramientas buscar la opción Certificados y dar clic en abrir**

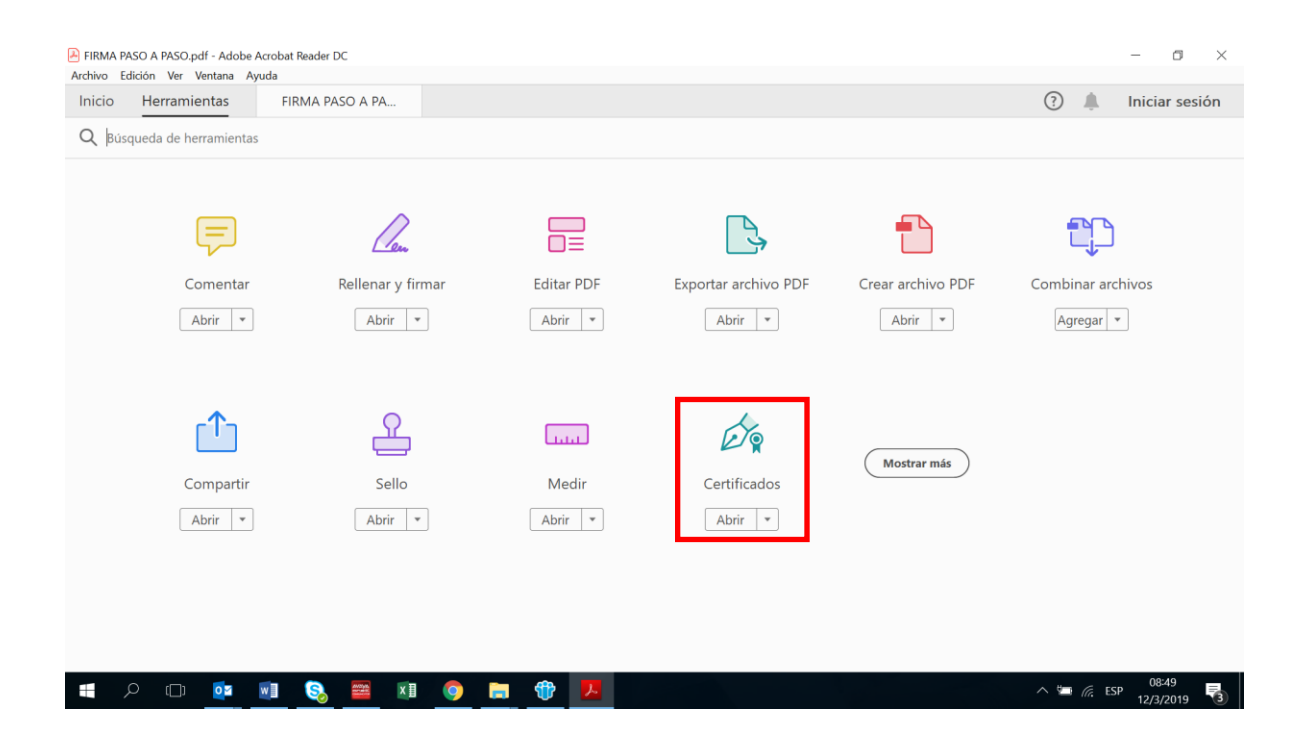

**Paso 3: Donde indica Firmar digitalmente, dar clic y sale el mensaje donde se indica que arrastre el puntero para elegir la ubicación y el tamaño de la firma.**

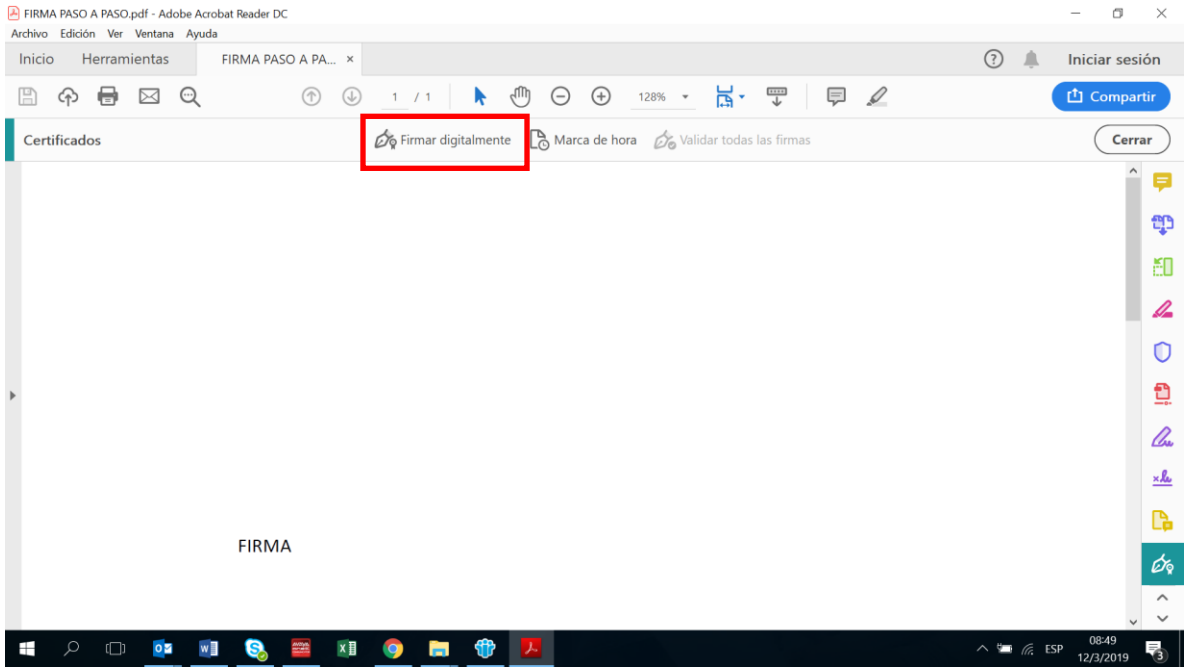

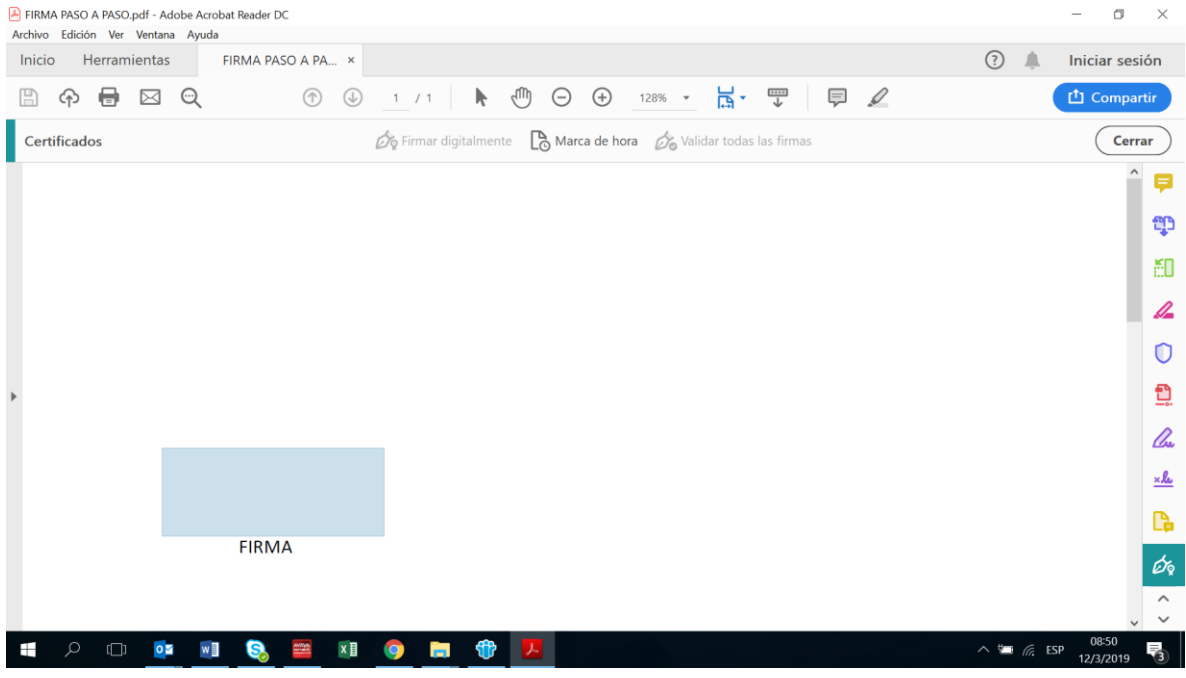

## **Paso 4: Colocar el motivo de la firma.**

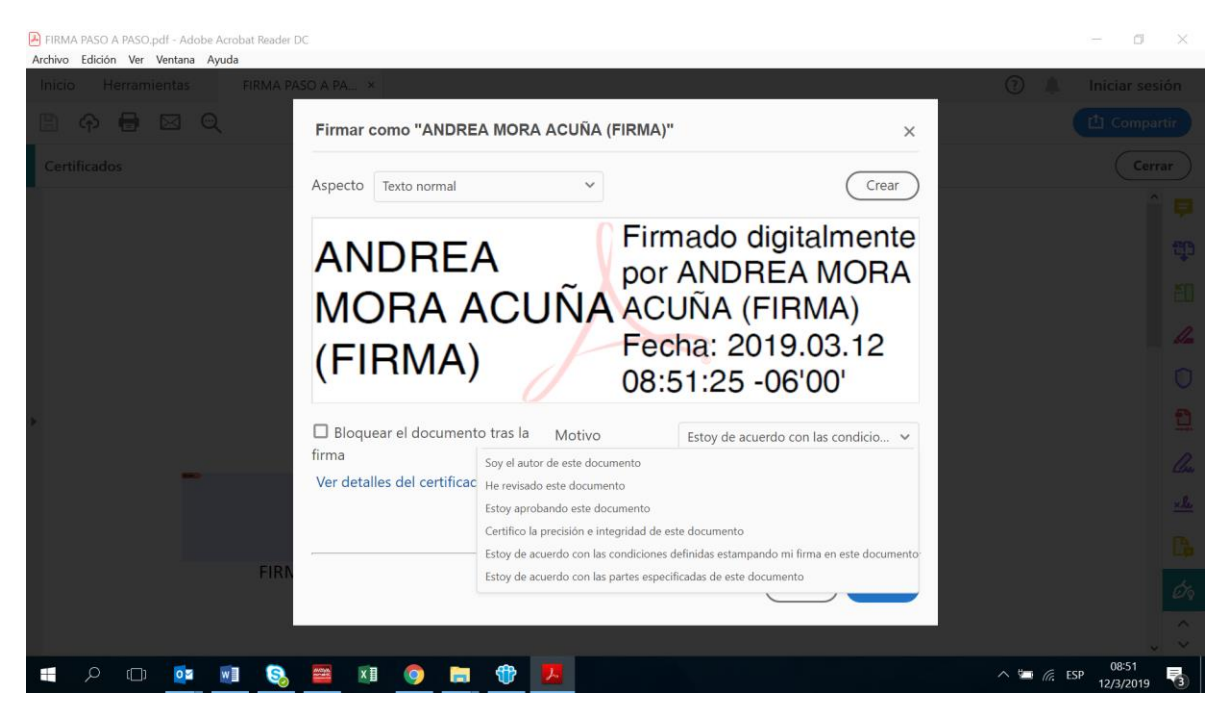

## **Paso 4: Colocar el PIN de autentificación de la firma digital y pulsar aceptar.**

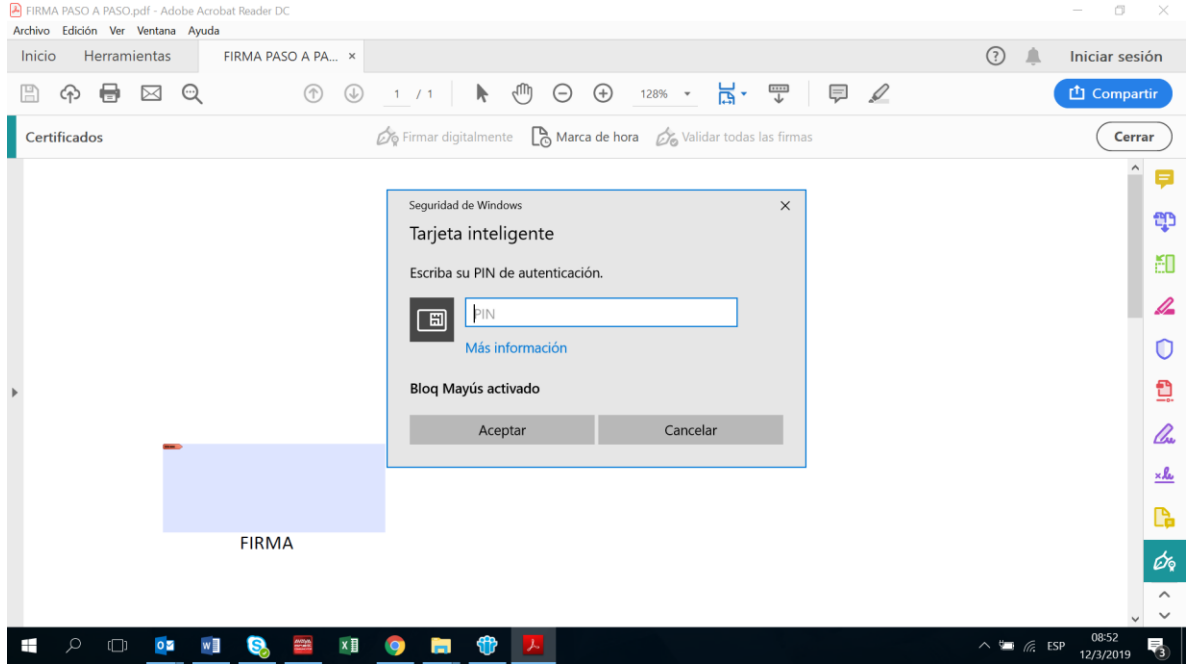

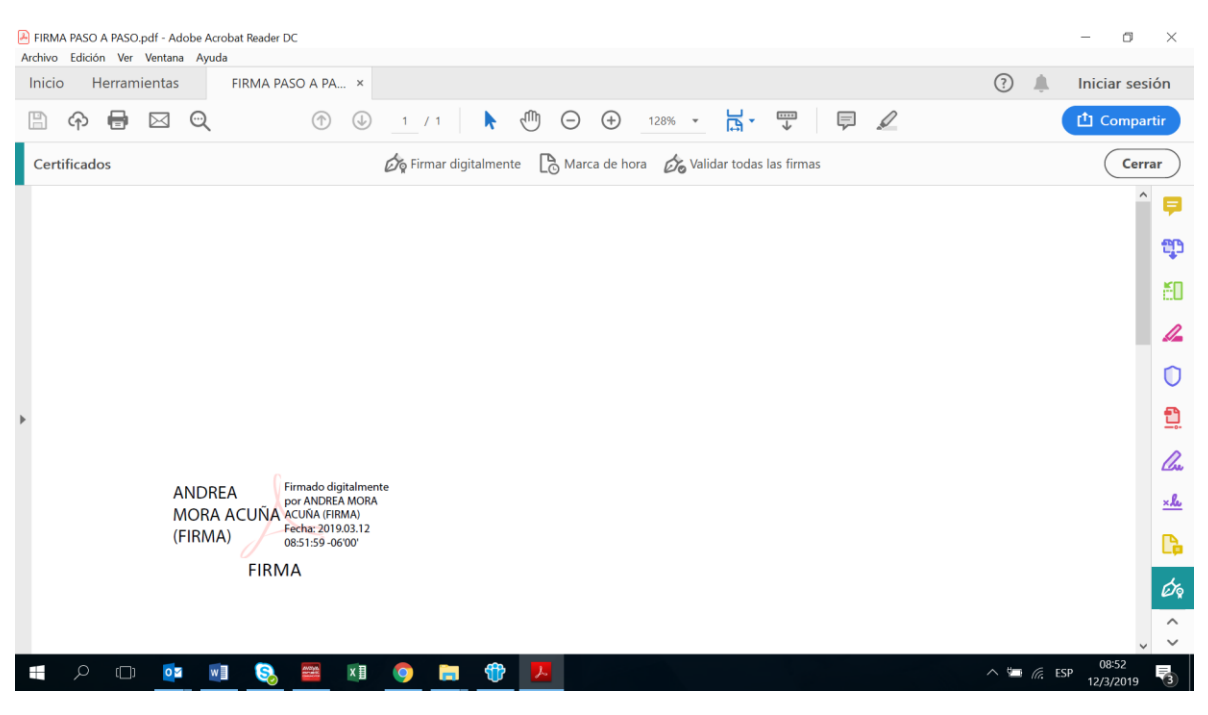

## **Ya queda firmado el documento digitalmente.**